<span id="page-0-0"></span>安装及注册插件

[文件](#page-0-0) しょうしょう こうしょう こうこう [已修改](#page-0-0)

文件 [parallel.approval.process-1.4.0.obr](https://confluence.unlimax.com/download/attachments/18153619/parallel.approval.process-1.4.0.obr?api=v2) 2023-09-05 by [Weijing 韦京 \[Unlimax\]](    /display/~jing.wei
)

## 安装

- 1. 以管理员身份登录JIRA
- 2. 点击页面右上角 '齿轮' 图标,并选择 '插件'
- 3. 点击页面左侧 '管理插件' 菜单
- 4. 点击页面右侧的 '上传插件' 链接,并选择下载好的并行审批插件
- 5. 点击 '上传' 按钮,等待插件安装完毕

## 授权

⊗ 请联系 [service@unlimax.com](mailto:service@unlimax.com) 获取插件及授权码

插件安装后,在管理员界面,你可以看到插件授权的提示,前往 管理应用 > Unlimax 授权管理界面,

并将以下信息发送给 [service@unlimax.com](mailto:service@unlimax.com) , 我们将会提供授权码。

- 产品版本
- 授权对象
- SEN

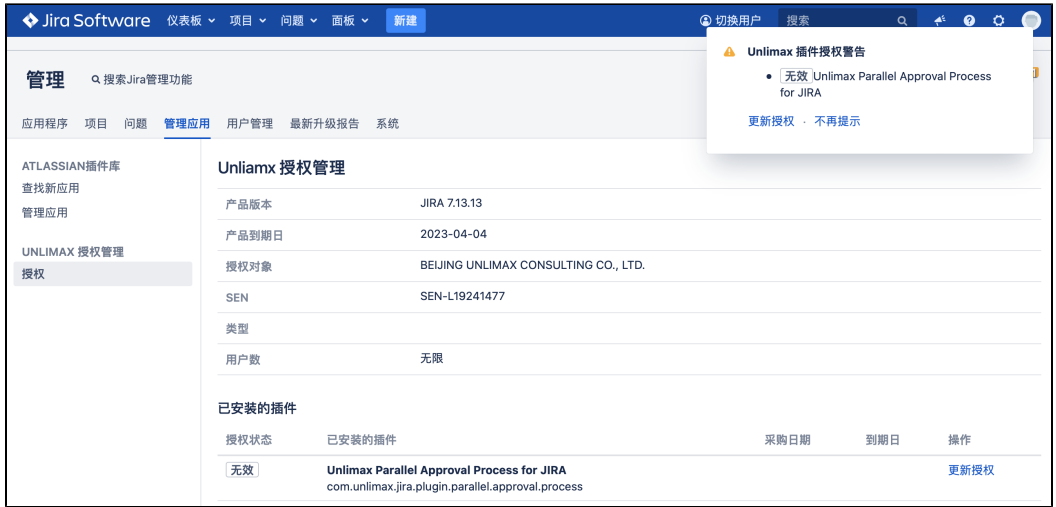

接收到授权码后,点击 右侧 '更新授权' 链接,将授权码粘贴到对话框中即可。

兼容性

本插件兼容 Jira 8.20 - 9.4